# **Guia do Usuário Fechadura Digital Smart**

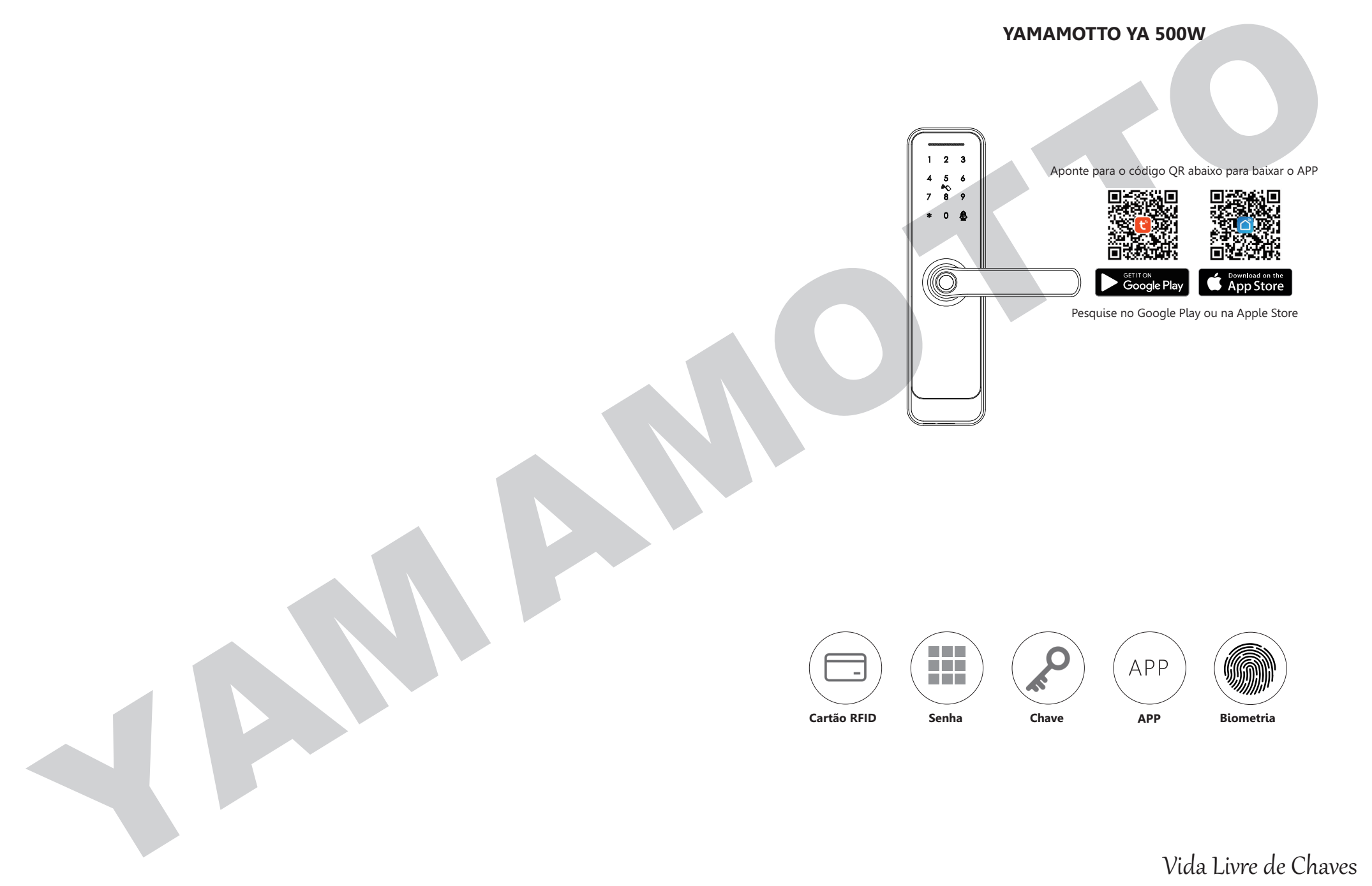

Vida Livre de Chaves

Versão 1.1 YA 500W-2022

# **ACESSORIOS DE EMBALAGEM AUDIT AUTORITICAL DE LA CALIFACIÓN DE LA CALIFACIÓN DE LA CALIFACIÓN DE LA CALIFACIÓN D**

**Por favor, verifique a caixa de embalagem e os acessórios quando você receber a fechadura em mãos.**

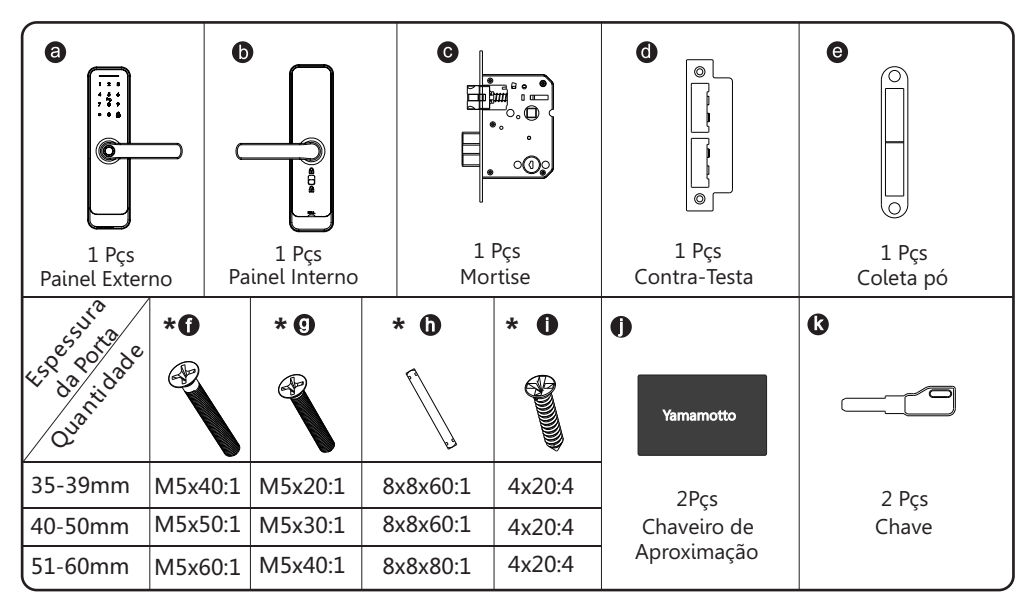

# 2 ESPECIFICAÇÃO DO PRODUTO

**Painel Externo Painel Interno** 

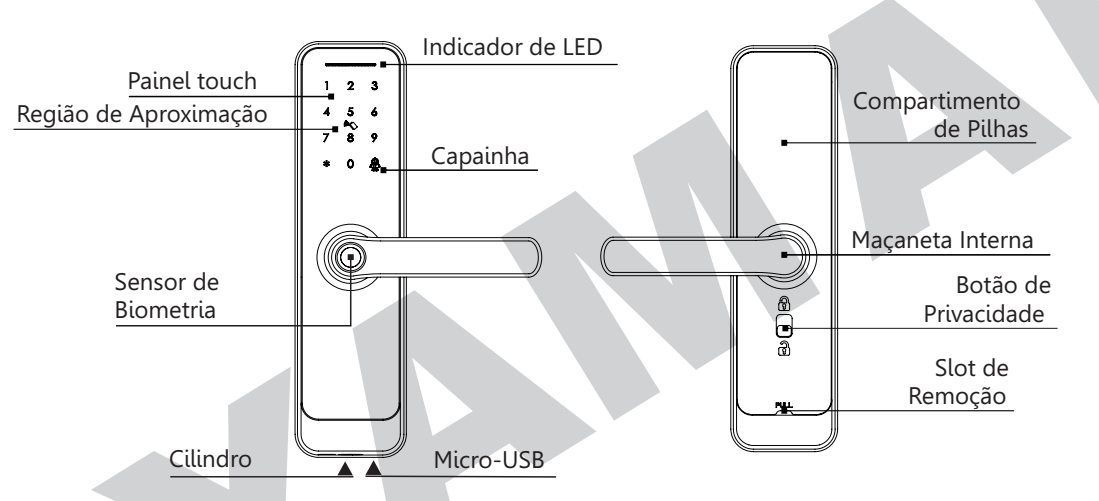

### **MODO DE PASSAGEM E FUNÇÃO DE CAMPAINHA**

1 **Modo passagem livre:** Digite a senha válida, aproxime o cartão RFID ou impressão digital do administrador para destrancar a porta. Pressione a tecla "5#" para ativar a função de passagem. A fechadura entrará no estado sempre aberto, você pode digital qualquer senha válida para cancelar o modo de passagem.

**Função de campainha:** Pressione a tecla "9#" para tocar a campainha.

# **ESPECIFICAÇÕES TÉCNICAS**

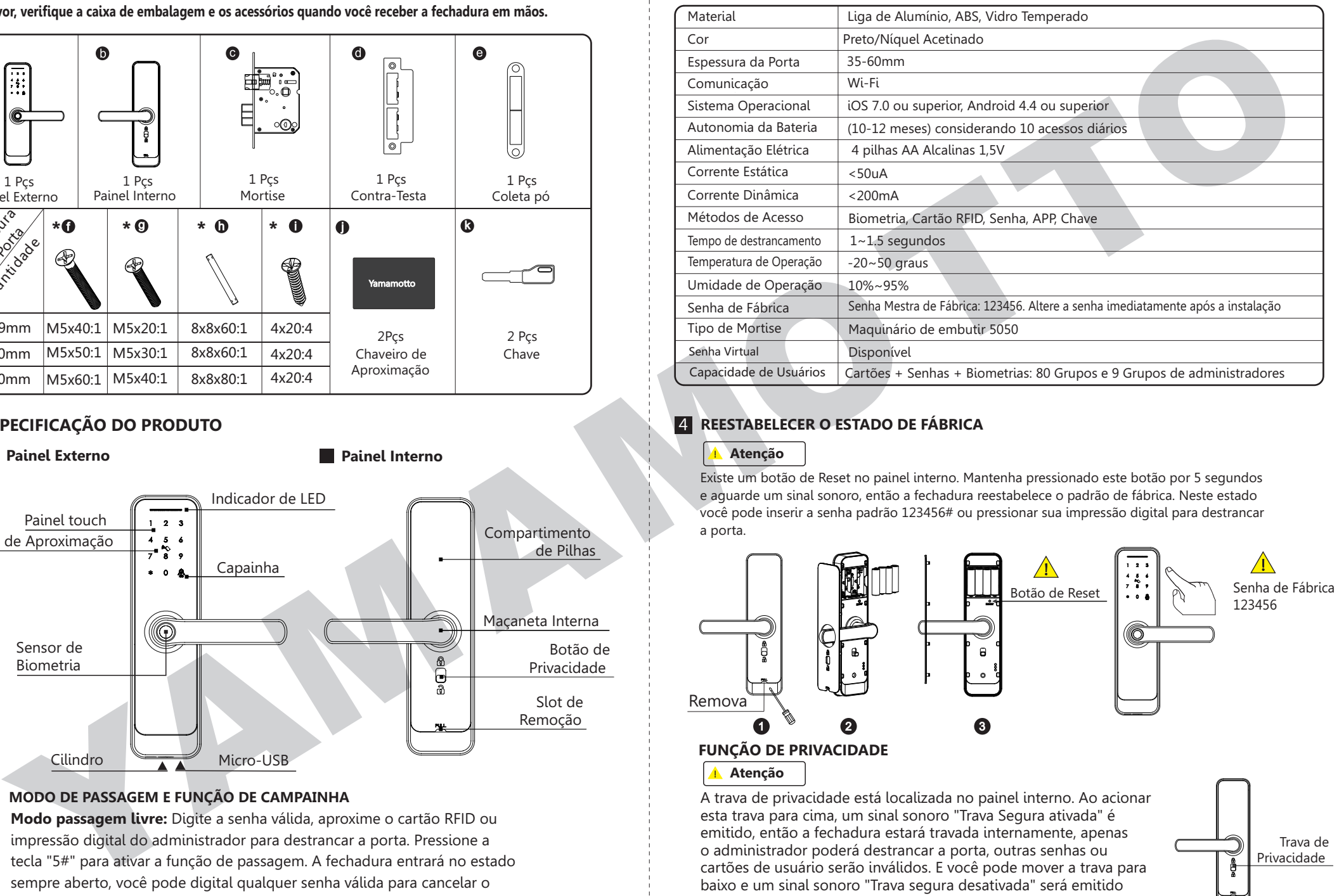

# 4 **ESPECIFICAÇÃO DO PRODUTO REESTABELECER O ESTADO DE FÁBRICA**

# **Atenção**

Existe um botão de Reset no painel interno. Mantenha pressionado este botão por 5 segundos e aguarde um sinal sonoro, então a fechadura reestabelece o padrão de fábrica. Neste estado você pode inserir a senha padrão 123456# ou pressionar sua impressão digital para destrancar a porta.

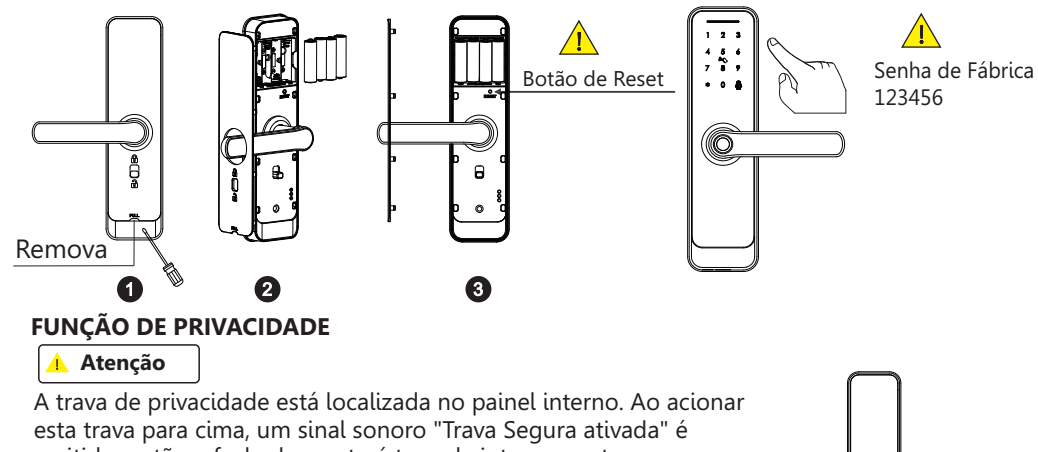

emitido, então a fechadura estará travada internamente, apenas o administrador poderá destrancar a porta, outras senhas ou cartões de usuário serão inválidos. E você pode mover a trava para baixo e um sinal sonoro "Trava segura desativada" será emitido cancelando essa função.

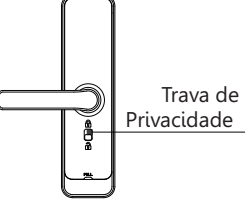

# 5 **INFORMAÇÕES E AVISOS DE SEGURANÇA:**

### **5.1 Introdução**

Este manual do usuário irá orientá-lo sobre as funções e usos da nossa fechadura inteligente YA 500W. É importante que você siga as instruções e leve em consideração todas as notas que aparecem neste manual. Consulte este manual antes de utilizar esta fechadura. Se surgirem dúvidas que não seja respondida por este manual, entre em contato com nossa linha de atendimento ao cliente no 11 99333-0919 ou envie uma pergunta frequente (FAQ) para nós.

## **5.2 Avisos de Segurança:**

Ao ler este manual, observe esses ícones: notas com o ícone Devem ser lidas, compreendidas e obedecidas para evitar lesões ou danos à fechadura.

# **Uso Geral**

- Esta fechadura deve ser usada apenas conforme descrito neste manual.
- Verifique se todas as partes da fechadura estão presentes.
- Se alguma parte estiver faltando, entre em contato com nossa central de atendimento. Contém um filme protetor no painel externo; se houver arranhões no filme, remova-o se necessário.
- Utilize 4 pilhas AA alcalina. Não misture pilhas antigas e novas, ou pilhas de Zn/Mn. Nunca introduza objetos na fechadura que não sejam as pilhas, conforme descrito neste manual.
- Verifique se todas as superfícies estão planas e niveladas antes de iniciar a instalação; a instalação em portas ou superfícies com qualquer tipo de deformidade, como vãos ou empenamentos, pode causar mau funcionamento da fechadura ou falha total na operação.
- Nunca aplique qualquer produto de limpeza diretamente em qualquer parte da fechadura. Use apenas um limpador suave em um pano macio não abrasivo ao fazer a limpeza.
- A fechadura deve ser usada com o aplicativo Tuya Smart ou Smart Life. A fechadura funcionará sem o aplicativo, mas a funcionalidade completa só será alcançada quando o aplicativo estiver em uso.

# **5.3 TERMOS DE VENDA E SERVIÇO**

- Por favor, leia atentamente antes de usar.
	- Garantia Eletrônica, Garantia Mecânica e de Acabamento Limitada de 1 ano.
- A Yamamotto YA 500W vem com uma Garantia Limitada de 1 ano para Peças Eletrônicas, Mecânica e de Acabamento contra defeitos em materiais e vícios de fabricação sob condições de uso normal para o uso residencial. A nota fiscal de compra é necessária para que a garantia esteja em vigor.
- Qualquer erro ou dúvida em nosso manual ou termos de venda, sinta-se à vontade para entrar em contat**ô copeste**o. parafuso na posição esquerda.
- · Para qualquer operação ou instalação incorreta por parte do usuário, não nos responsabilizamos pelo dever.
- Para danos causados por mau uso, infere em perda de manutenção gratuita; por favor, verifique nossos termos de serviço pós-venda.
- Por favor, não desmonte a fechadura se você não for técnico. Se necessário, realize as operações sob a orientação de um profissional.
- Aviso: pode haver uma pequena diferença entre as imagens do produto e o produto real; favor considerar nossos produtos reais.
- Após trocar a bateria, por favor, não descarte a bateria; gentilmente devolva-a para uma coleta de reciclagem a fim proteger o meio ambiente!

# 6 **PREPARAÇÃO PARA INSTALAÇÃO**

## **6.1 Desenho de Linhas**

Desenhe uma linha horizontal central dentro e fora da porta a 1 metro do chão. Dobre o modelo de furo, alinhe a linha central da maçaneta à linha central horizontal da porta e, em seguida, desenhe as linhas dos furos na frente e na lateral.

### **Desenho da Linha Central**

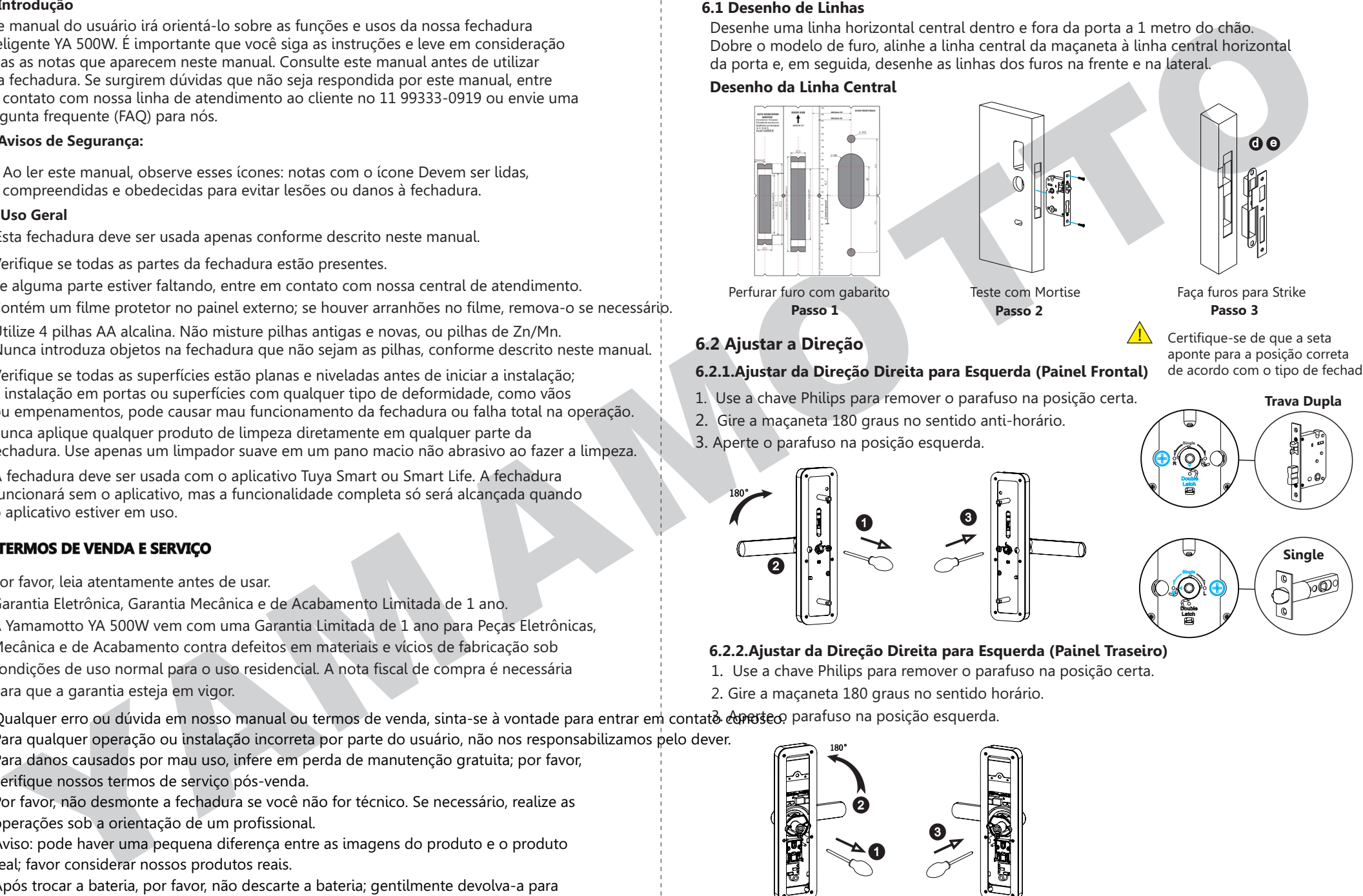

# **6.2 Ajustar a Direção**

## **6.2.1.Ajustar da Direção Direita para Esquerda (Painel Frontal)**

- 1. Use a chave Philips para remover o parafuso na posição certa.
- 2. Gire a maçaneta 180 graus no sentido anti-horário.
- 3. Aperte o parafuso na posição esquerda.

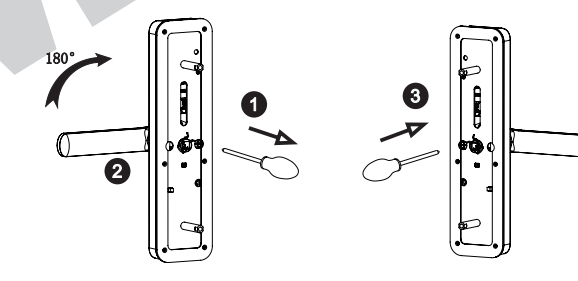

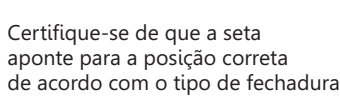

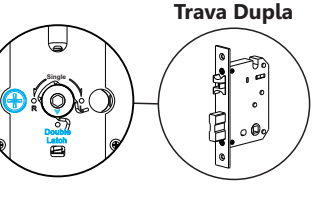

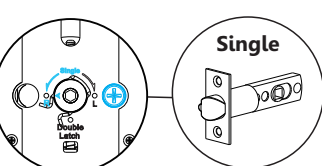

## **6.2.2.Ajustar da Direção Direita para Esquerda (Painel Traseiro)**

1. Use a chave Philips para remover o parafuso na posição certa.

2. Gire a maçaneta 180 graus no sentido horário.

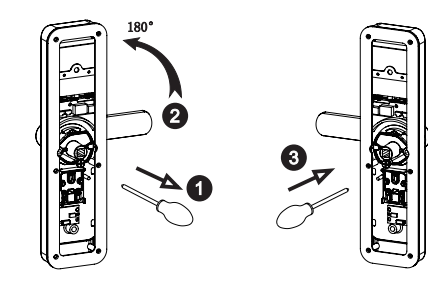

# 7 **PASSOS DE INSTALAÇÃO:**

#### **7.1 Montar a Fechadura**

Monte a fechadura (c) na furação da porta de acordo com o gabarito.

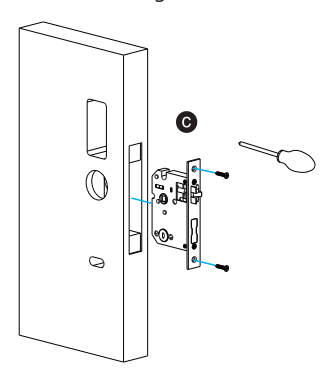

### **7.3 Conectar o Cabo**

Insira o eixo na fechadura, passe o cabo pelo furo e conecte-o à placa PCB da unidade interna.

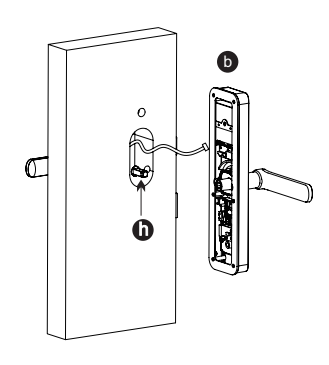

**7.5 Montar o compartimento de pilhas** Insere 4 pilhas alcalinas AA e fixe a tampa do compartimento de pilhas.

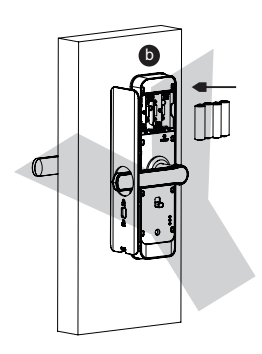

#### **7.2 Montar o Painel Frontal**

- 7.2.1 Pressione firmemente o eixo (h) no furo da maçaneta.
- 7.2.2 Fixe o painel frontal (a) na porta e passe o cabo pelo furo.

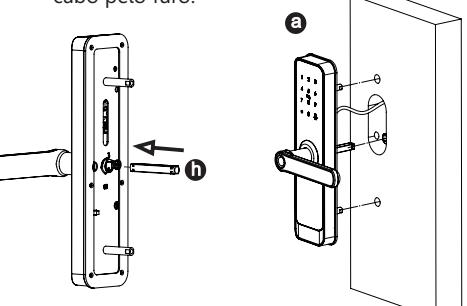

#### **7.4 Fixar o Painel da Fechadura**

Aperte o painel interno ao painel externo com os dois parafusos longos.

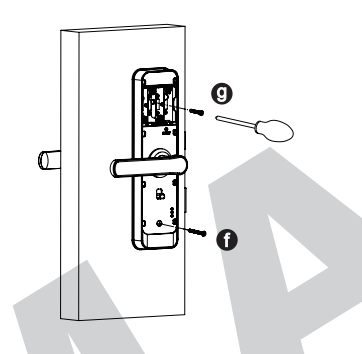

## **7.6 Ajustar o Painel da Fechadura**

Após finalizar a instalação, ajuste a posição do painel da fechadura ou os parafusos. Teste com a senha: 123456, vire a chave e depois pressione a maçaneta para abrir.

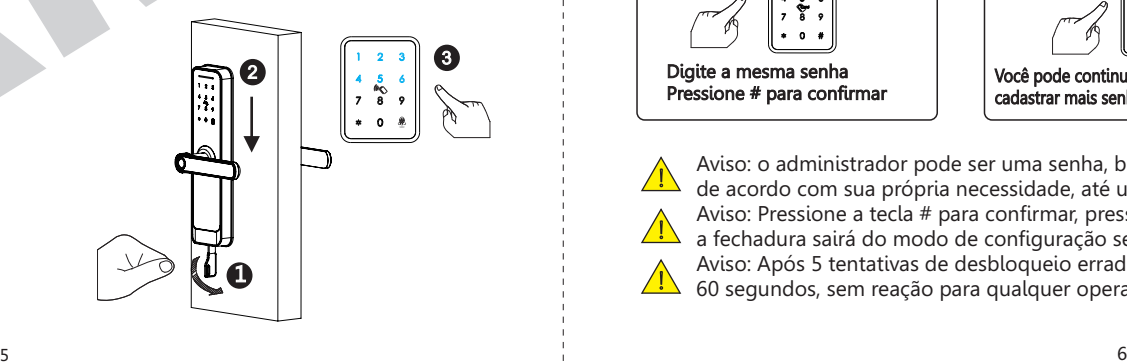

**ETAPAS DE OPERAÇÃO**

**Por favor, observe: é necessário cadastrar o novo administrador (não a senha padrão: 123456) antes de começar a usar esta fechadura. Caso contrário, você não poderá configurar a fechadura com a função Wi-Fi. Você pode seguir as etapas de operação a seguir:**

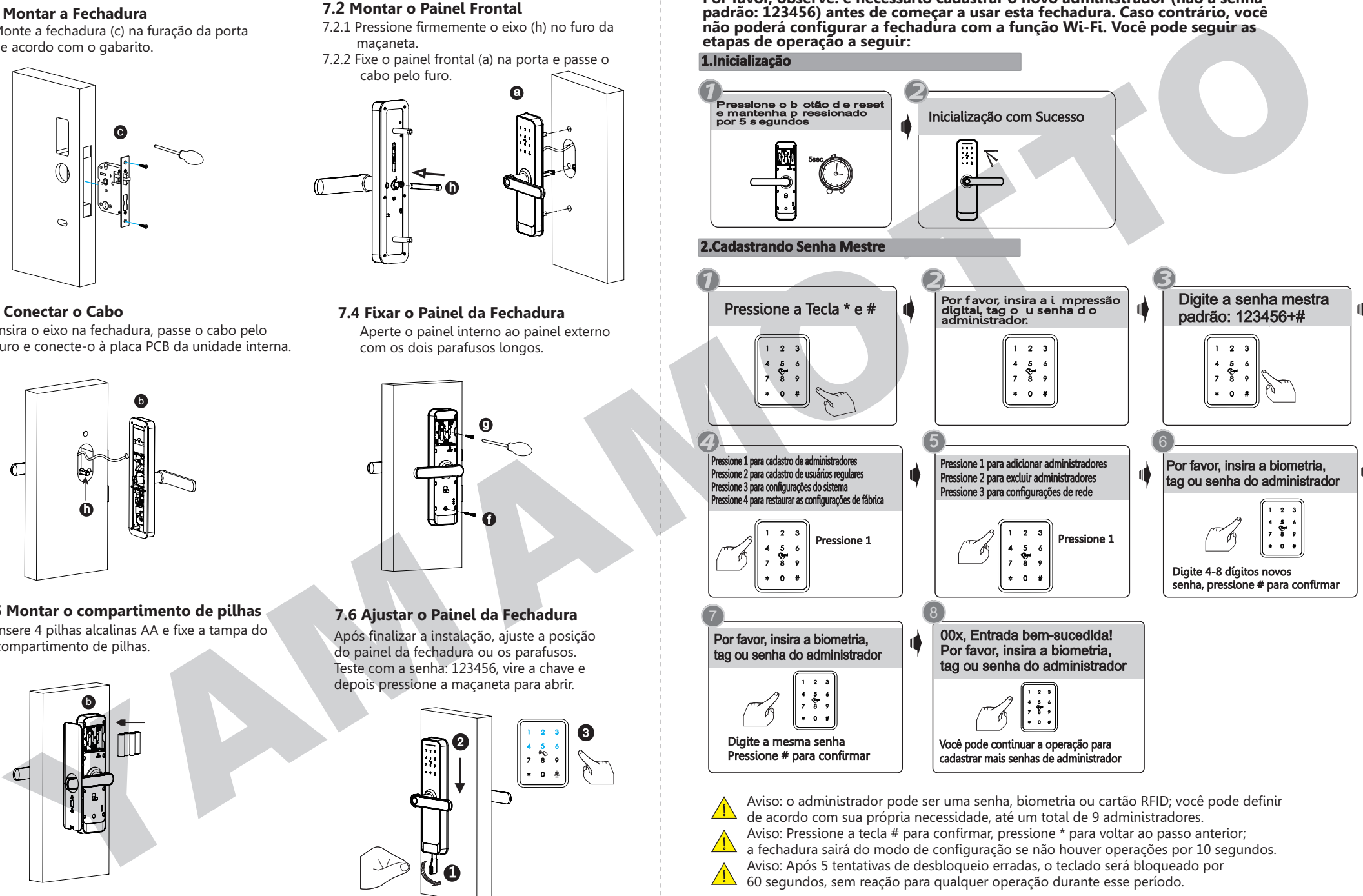

Aviso: o administrador pode ser uma senha, biometria ou cartão RFID; você pode definir de acordo com sua própria necessidade, até um total de 9 administradores. Aviso: Pressione a tecla # para confirmar, pressione \* para voltar ao passo anterior; a fechadura sairá do modo de configuração se não houver operações por 10 segundos. Aviso: Após 5 tentativas de desbloqueio erradas, o teclado será bloqueado por 60 segundos, sem reação para qualquer operação durante esse período.

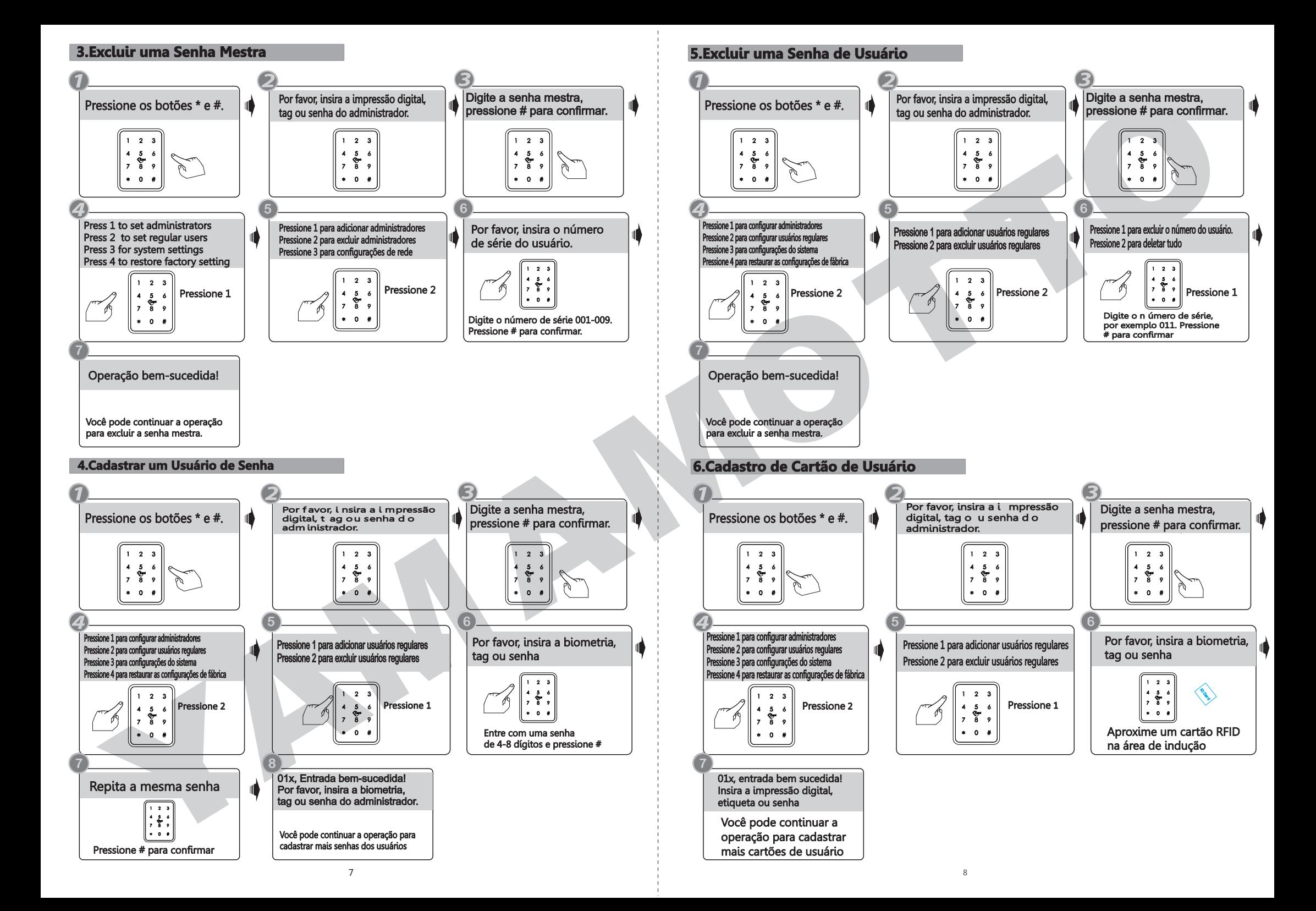

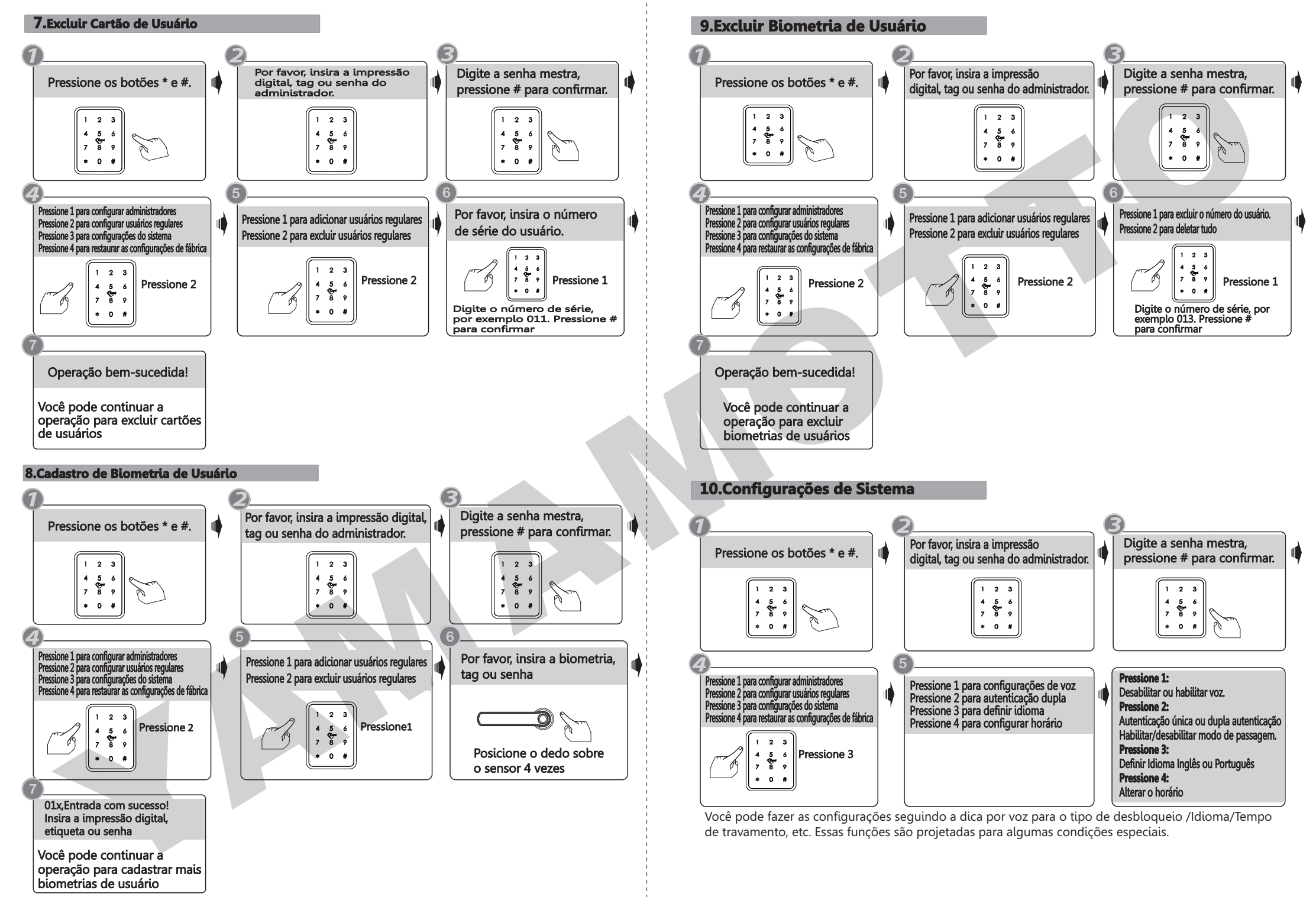

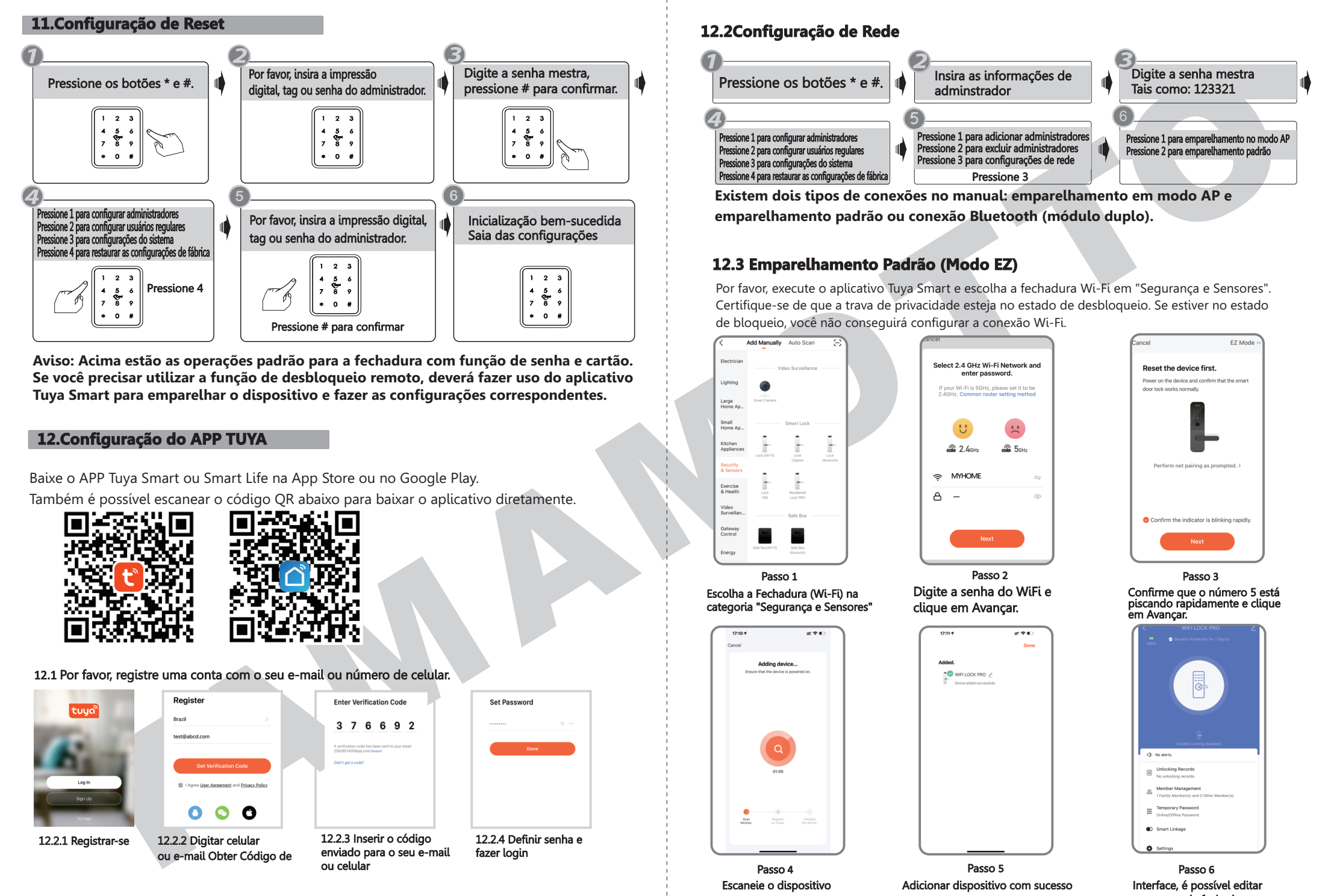

**Aviso: Acima estão as operações padrão para a fechadura com função de senha e cartão. Se você precisar utilizar a função de desbloqueio remoto, deverá fazer uso do aplicativo Tuya Smart para emparelhar o dispositivo e fazer as configurações correspondentes.**

### **12.Configuração do APP TUYA**

Baixe o APP Tuya Smart ou Smart Life na App Store ou no Google Play. Também é possível escanear o código QR abaixo para baixar o aplicativo diretamente.

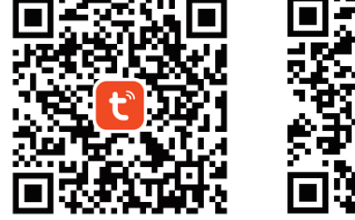

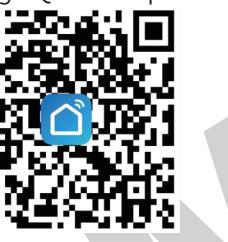

### 12.1 Por favor, registre uma conta com o seu e-mail ou número de celular.

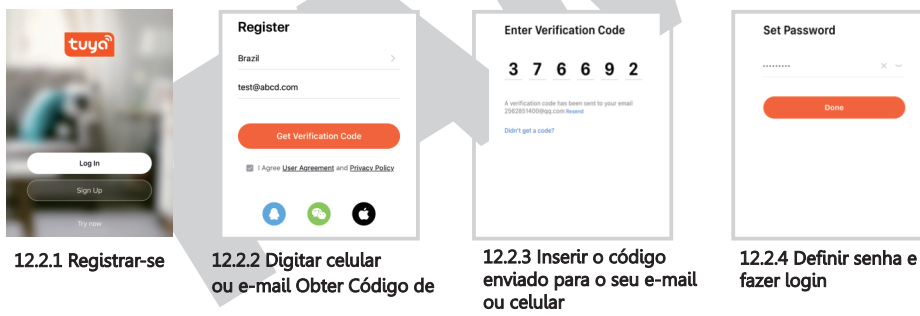

### **12.2Configuração de Rede**

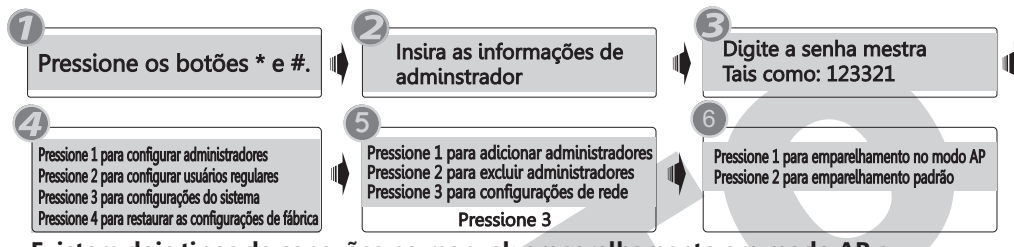

**Existem dois tipos de conexões no manual: emparelhamento em modo AP e emparelhamento padrão ou conexão Bluetooth (módulo duplo).**

### **12.3 Emparelhamento Padrão (Modo EZ)**

Por favor, execute o aplicativo Tuya Smart e escolha a fechadura Wi-Fi em "Segurança e Sensores". Certifique-se de que a trava de privacidade esteja no estado de desbloqueio. Se estiver no estado de bloqueio, você não conseguirá configurar a conexão Wi-Fi.

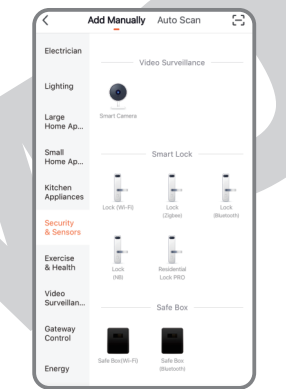

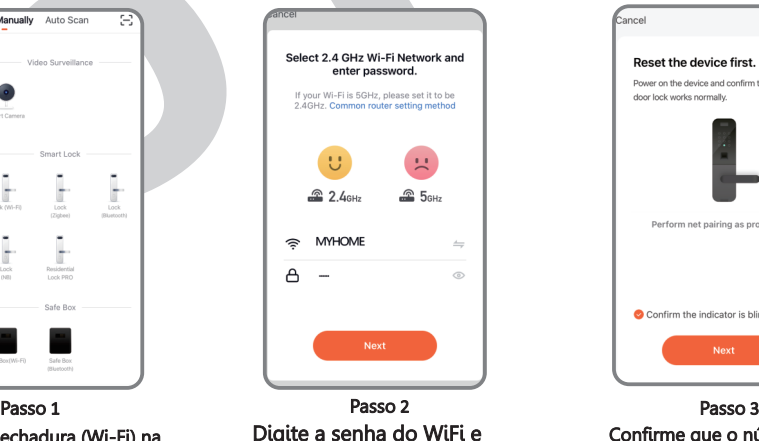

Confirme que o número 5 está piscando rapidamente e clique em Avançar.

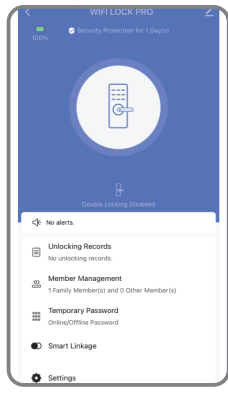

o nome da fechadura

Escolha a Fechadura (Wi-Fi) na categoria "Segurança e Sensores"

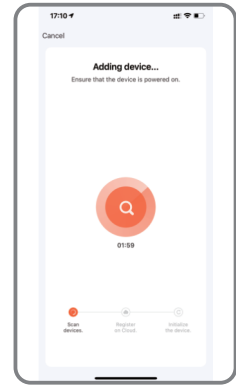

clique em Avançar.

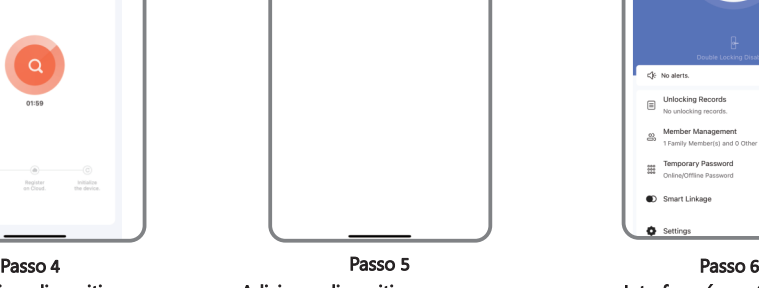

Escaneie o dispositivo Adicionar dispositivo com sucesso Interface, é possível editar

## **12.4 Conexão com Hotspot (Modo AP)**

Por favor, execute o aplicativo Tuya Smart e escolha a fechadura Wi-Fi em "Segurança e Sensores". Certifique-se de que a trava de privacidade esteja no estado de desbloqueio. Se estiver no estado de bloqueio, você não conseguirá configurar a conexão Wi-Fi.

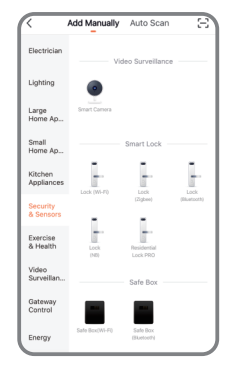

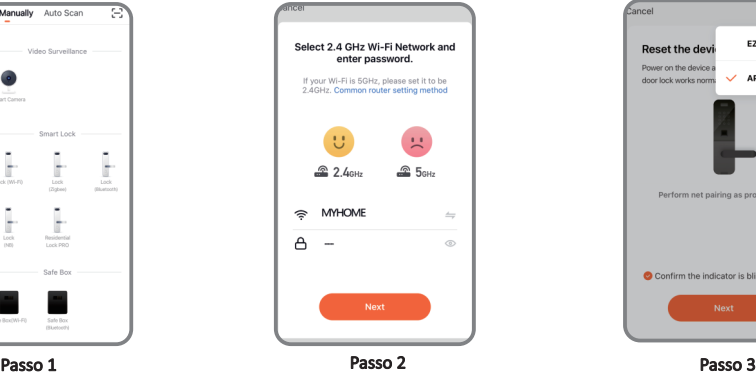

Digite a senha do WiFi da sua casa e clique em Avançar

Escolha a Fechadura (WiFi) na categoria "Segurança e Sensores"

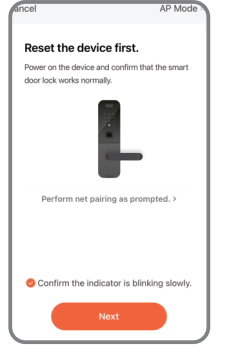

Passo 4 **Passo 5** Passo 5 **Passo 6** Passo 6 **Passo 6** Passo 6 Confirme que o número 5 está piscando rapidamente e clique em Avançar.

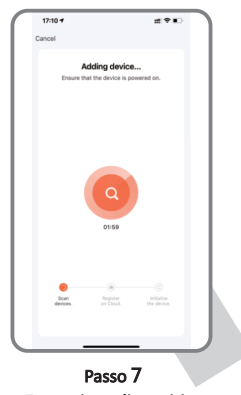

Conecte-se ao hotspot do celular, clique em Conectar.

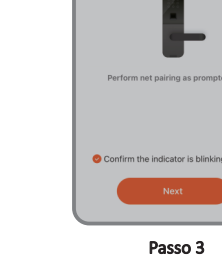

Escolha o modo AP na opção superior direita

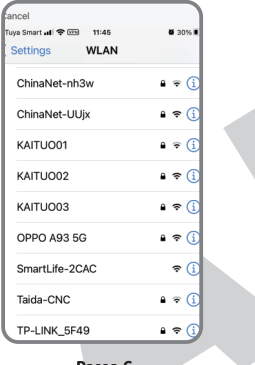

Encontre o SmartLife-xxx e conecte-se.

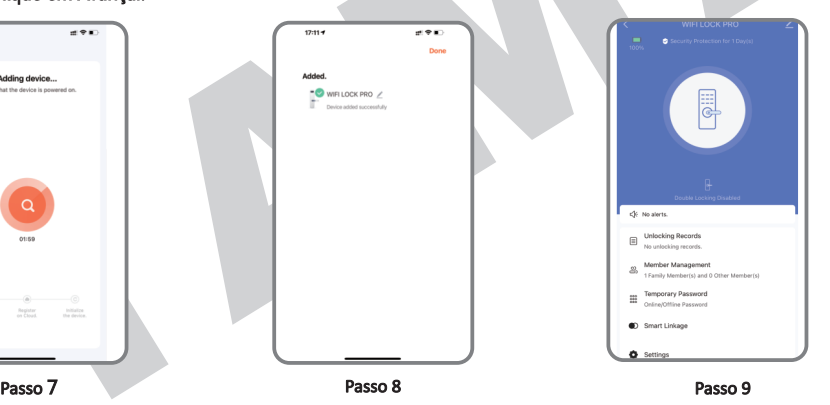

Escaneie o dispositivo hadicione o dispositivo com sucesso interface, é possível editar o nome da fechadura

## **12.5 Conexão Expressa por BLE**

Esta é uma maneira adicional de conexão via BLE. Essa operação deve ser realizada para a fechadura que está no estado de modo AP ou EZ (número 5 piscando). Uma janela será exibida conforme abaixo:

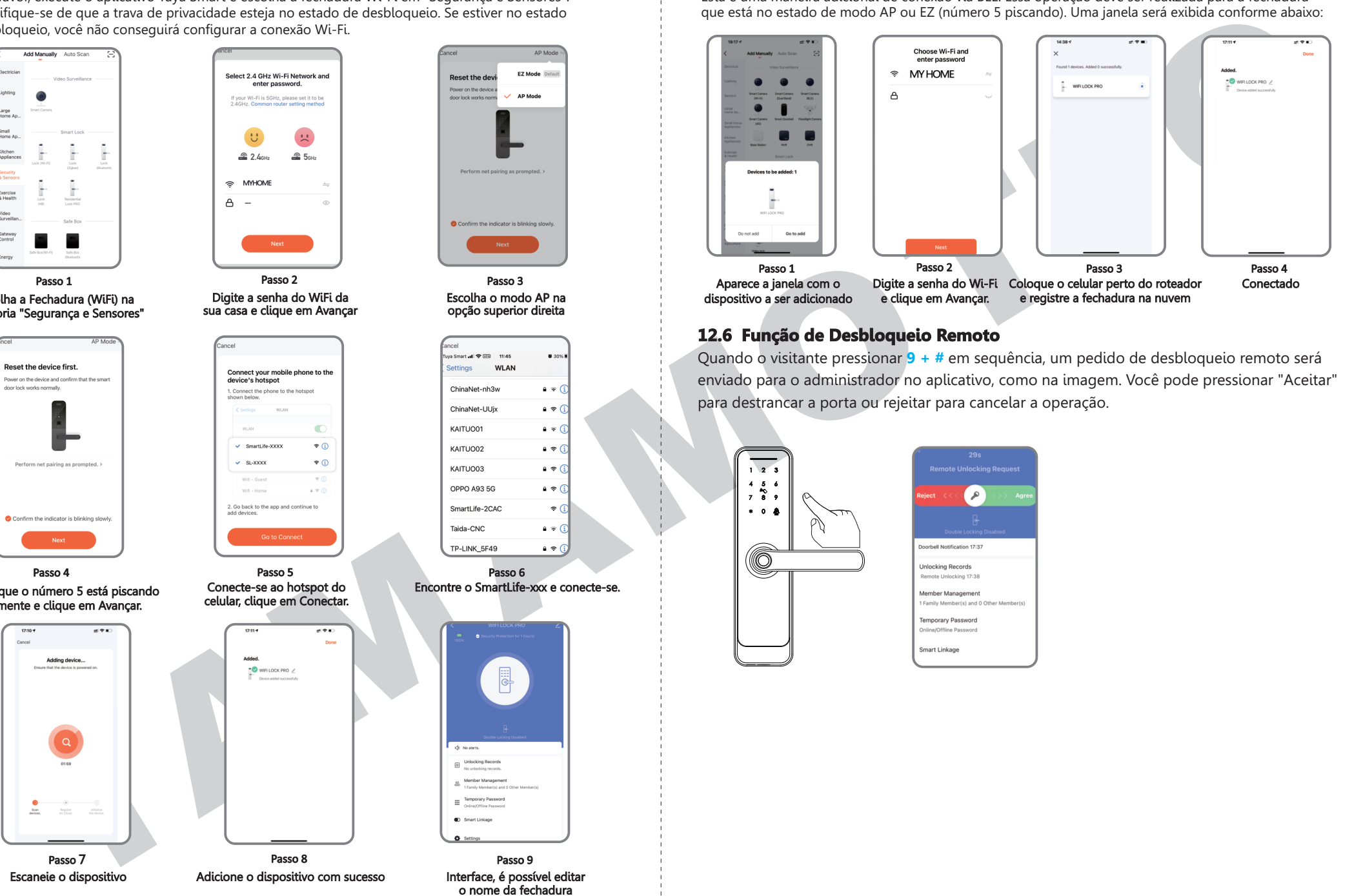

### **12.6 Função de Desbloqueio Remoto**

Quando o visitante pressionar **9 + #** em sequência, um pedido de desbloqueio remoto será enviado para o administrador no aplicativo, como na imagem. Você pode pressionar "Aceitar" para destrancar a porta ou rejeitar para cancelar a operação.

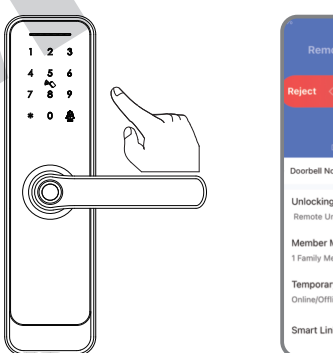

#### **12.7 Função de Senha Online**

Quando um visitante vai até o seu escritório ou casa, você pode gerar uma senha temporária com um período de validade, siga os passos abaixo para a operação. Além disso, você pode verificar o registro de desbloqueio na janela do aplicativo.

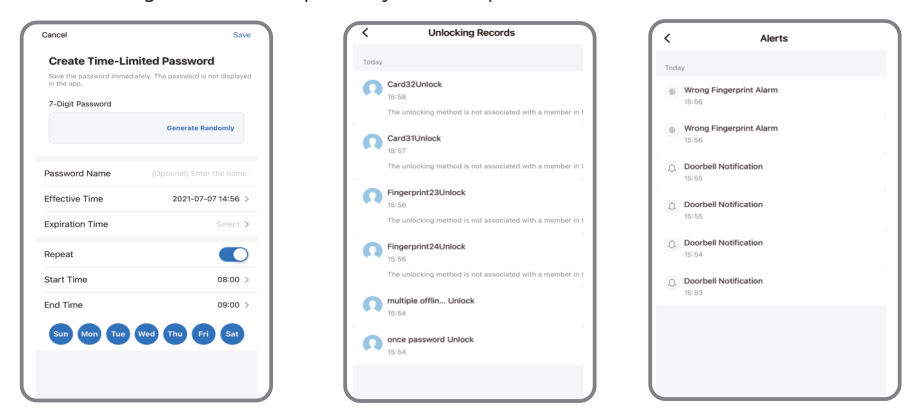

#### **12.8 Função de Senha Offline**

Existem senhas de uso único e senhas com tempo limitado para o tipo offline. Você pode escolher gerar a senha de uso único conforme abaixo, esta senha é válida apenas por 6 horas, e senhas com tempo limitado possuem validade de até 24 horas antes de expirarem. Utilize essas senhas na fechadura antes do vencimento.

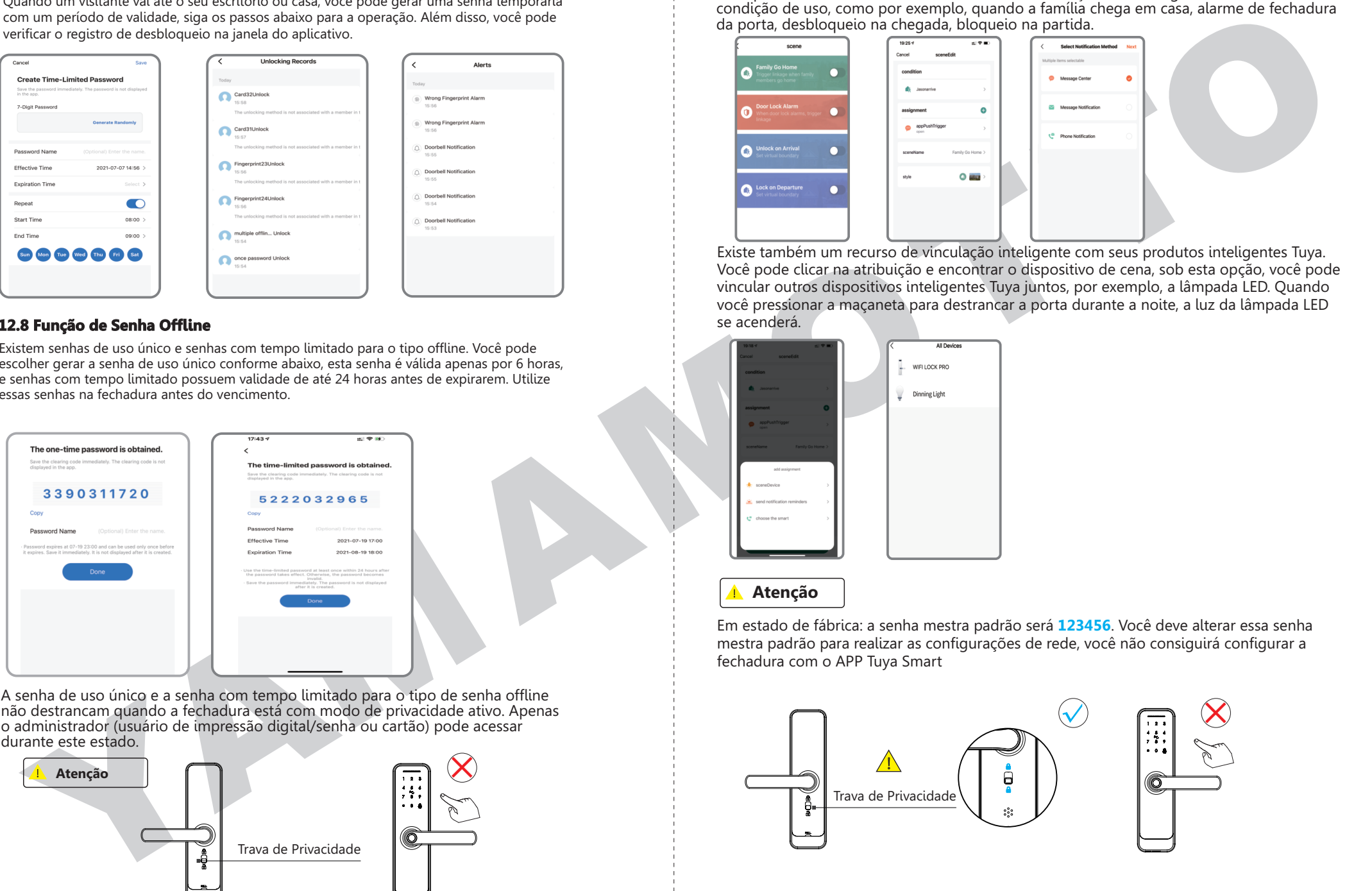

A senha de uso único e a senha com tempo limitado para o tipo de senha offline não destrancam quando a fechadura está com modo de privacidade ativo. Apenas o administrador (usuário de impressão digital/senha ou cartão) pode acessar durante este estado.

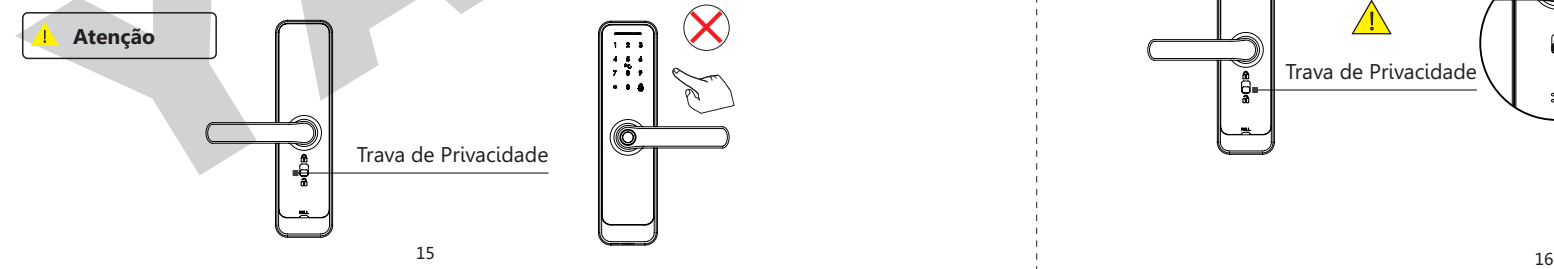

### **12.9 Função de Vinculação Inteligente**

Você pode escolher o recurso e o método de notificação de mensagens de acordo com a condição de uso, como por exemplo, quando a família chega em casa, alarme de fechadura da porta, desbloqueio na chegada, bloqueio na partida.

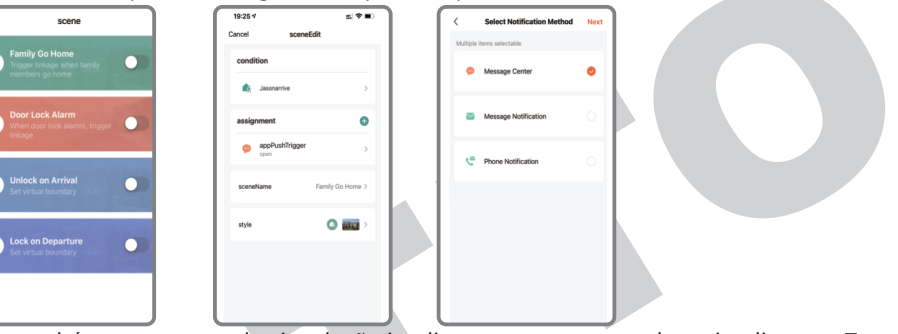

Existe também um recurso de vinculação inteligente com seus produtos inteligentes Tuya. Você pode clicar na atribuição e encontrar o dispositivo de cena, sob esta opção, você pode vincular outros dispositivos inteligentes Tuya juntos, por exemplo, a lâmpada LED. Quando você pressionar a maçaneta para destrancar a porta durante a noite, a luz da lâmpada LED se acenderá.

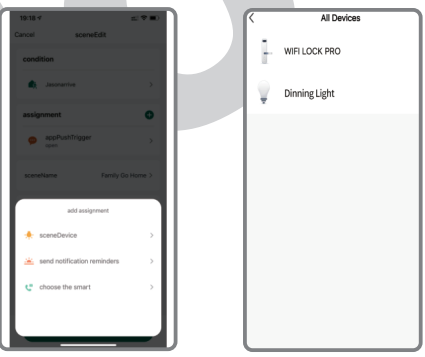

# **Atenção**

Em estado de fábrica: a senha mestra padrão será **123456**. Você deve alterar essa senha mestra padrão para realizar as configurações de rede, você não consiguirá configurar a fechadura com o APP Tuya Smart

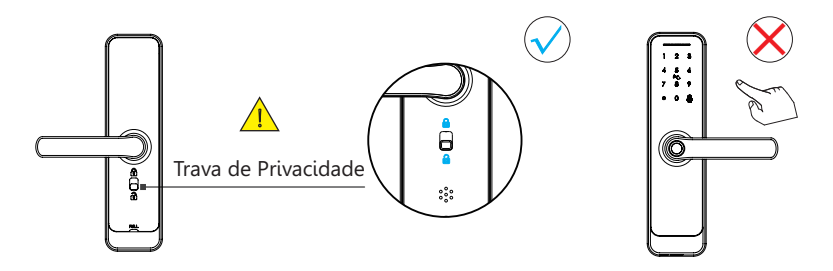